# USER'S MANUAL

# **PH422Ex1**

 **#1 RS-422 Serial Port to Ethernet, Terminal Server/Client**

<sup>22</sup>Ex

(IP Electronix)

14 January 2014

## **IPEX** (IP Electronix)

## PH422Ex1: User's Manual

#### **Contents**

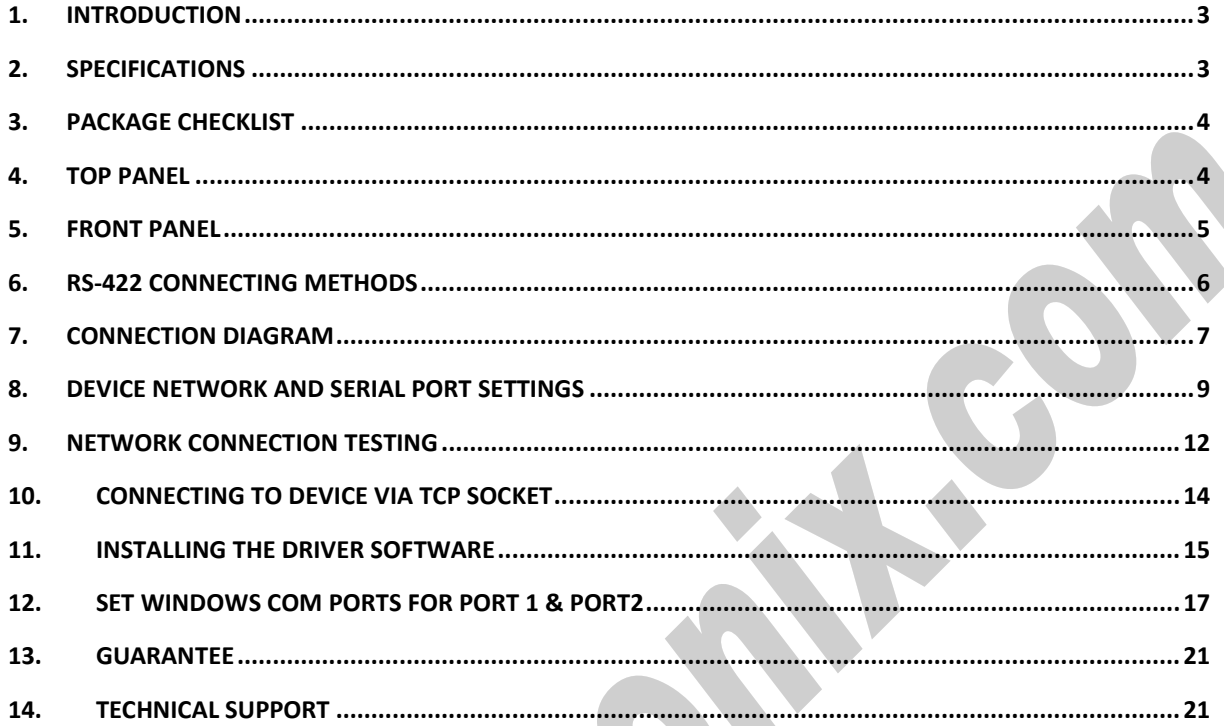

#### <span id="page-2-0"></span>**1. Introduction**

IPEX **PH422Ex1™** bidirectional communication terminal server/client is a simple solution for connecting serial devices to a network which results in having 1 RS-422 (4-Wired RS-485) serial port over Ethernet network which is compatible with RS-422 standard devices differential Tx+,Tx- & Rx+,Rx- signals. This converter uses transparent communicate protocol, so it is not required to understand complex Ethernet TCP/IP protocol, and no modification in serial programs is needed. It operates as a Real COM, TCP Server or TCP Client Full-Duplex converter and supports bidirectional connection.

**PH422Ex1™** is designed for industrial usage and is useful for connecting any device with a serial interface to a computer via Ethernet supported network like LAN, WAN … and can be used in Industrial Automation, Telecommunications, SCADA Systems, and DCS Systems ….

Protection against Surge, ESD and EMI is implemented in its design and it has 3kV isolation between Ethernet and RS-422 sides.

**PH422Ex1**™ comes complete with drivers for Microsoft Windows XP/CE/2003/2008/7. Its setup file creates a virtual COM Port on your Server, PC or Laptop with configurable baud rate, 8 bits data length and 1 stop bit fixed setting.

#### <span id="page-2-1"></span>**2. Specifications**

- **Number of Ports:** #1 RS-422 Serial Port, #1 Ethernet RJ45 (10/100 Mbps) Port
- **Serial Standard:** EIA RS-485, RS-422 Standard, Asynchronous Full-Duplex 4-Wire
- **RS-422 Signals:** Tx+, Tx-, Rx+, Rx-, GND
- **RS-422 Baud Rates:** 300, 600, 1200, 2400, 4800, 9600, 19200 and 38400 bps; Selectable
- **RS-422 Parity:** Even, Odd, None, Mark and Space; Selectable
- Supports **Point-to-Point** and **Multidrop** Configuration
- **Transmission Medium:** Twisted Pair Cable or Shielded Wire
- **Maximum Communication Distance:** 1200m (4000 feet)
- **Loading:** Supported up to 32 Nodes
- **Network Protocols:** ICMP, IP, TCP, UDP, DHCP, Telnet, DNS, SNMP, HTTP, SMTP, ARP
- **Windows Virtual COM Drivers:** Windows 95/98/ME/NT/2000, Windows XP/2003/Vista/2008/7 x86/x64,
- **Power (Green)** LED Indicator
- **Transmit (Blue)** and **Receive (Yellow)** LED Indicator for All Ports
- **ESD Protection:** RS-422 Bus-Pin ESD Protection Exceeds ±15 kV Using Human-Body Model (HBM)
- **Dimensions:** 36.41mm x 121.82mm x 140 mm (1.43inch x 4.79inch x 5.51inch)
- **Operating Temperature:** -10°C to +70°C (+14°F to +158°F)
- **1 Year Guarantee** and **5 Years Support**

### <span id="page-3-0"></span>**3. Package Checklist**

Before installing the PH422Ex1, verify that the package contains the following items:

- 1) PH422Ex1
- 2) 220V AC to +6V DC Voltage Adaptor
- 3) Installation CD-ROM

NOTE: Notify your sales representative if any of the above items is missing or damaged.

<span id="page-3-1"></span>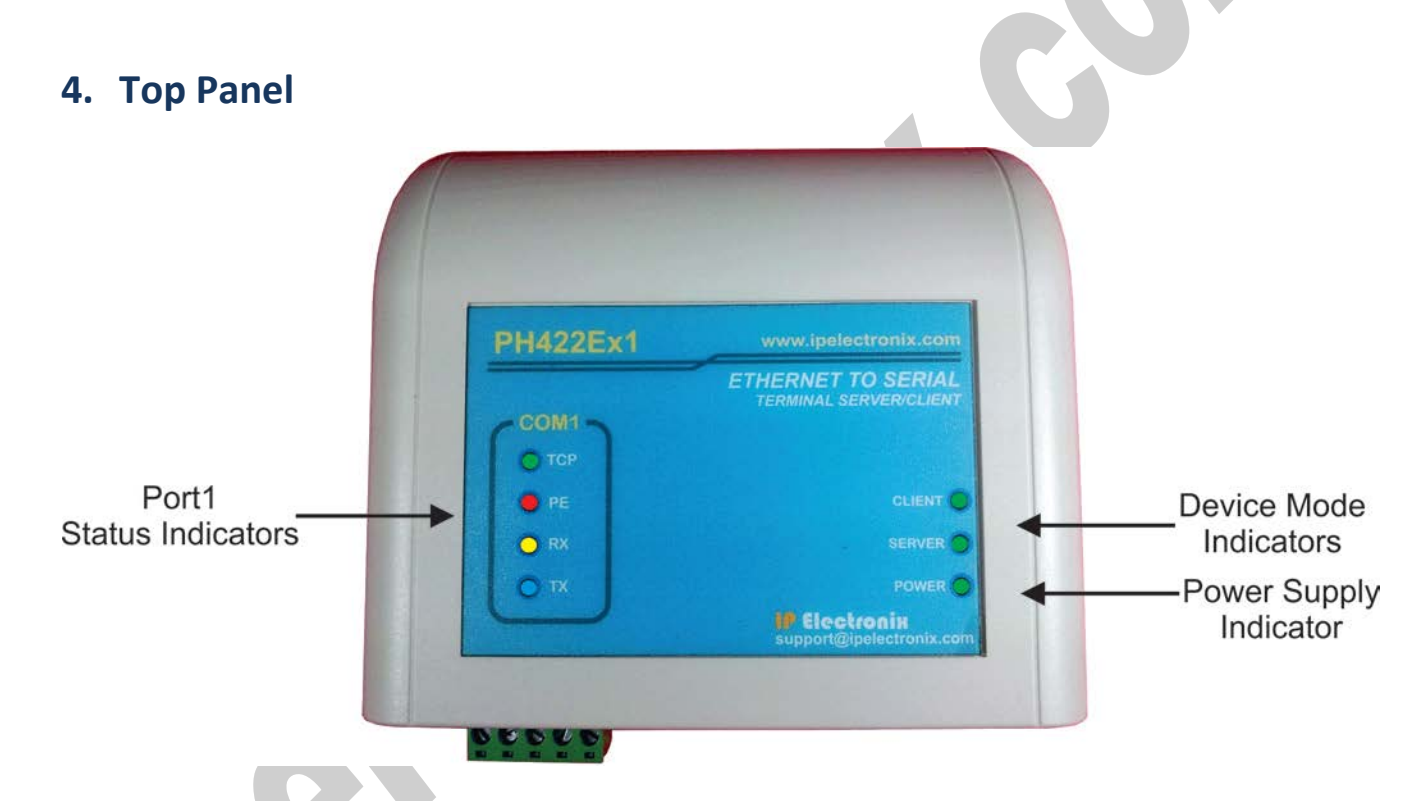

#### **General Indicators:**

**POWER LED (Green):** It is turned ON, when the power supply connects to +VDC and GND correctly. **SERVER LED (Green):** It is turned ON if the device is in Server Mode.

**CLIENT LED (Green):** It is turned ON if the device is in Client Mode.

#### **Port Indicators:**

**TCP LED (Green):** It is turned ON if a TCP connection between the device and a remote Server/Client established. **PE LED (Red):** It is blinking if the device detecting a Parity Error in data.

**RX LED (Yellow):** It is blinking when the device receive data on serial port.

**TX LED (Green):** It is blinking when data is transmitting from the device serial port.

#### <span id="page-4-0"></span>**5. Front Panel**

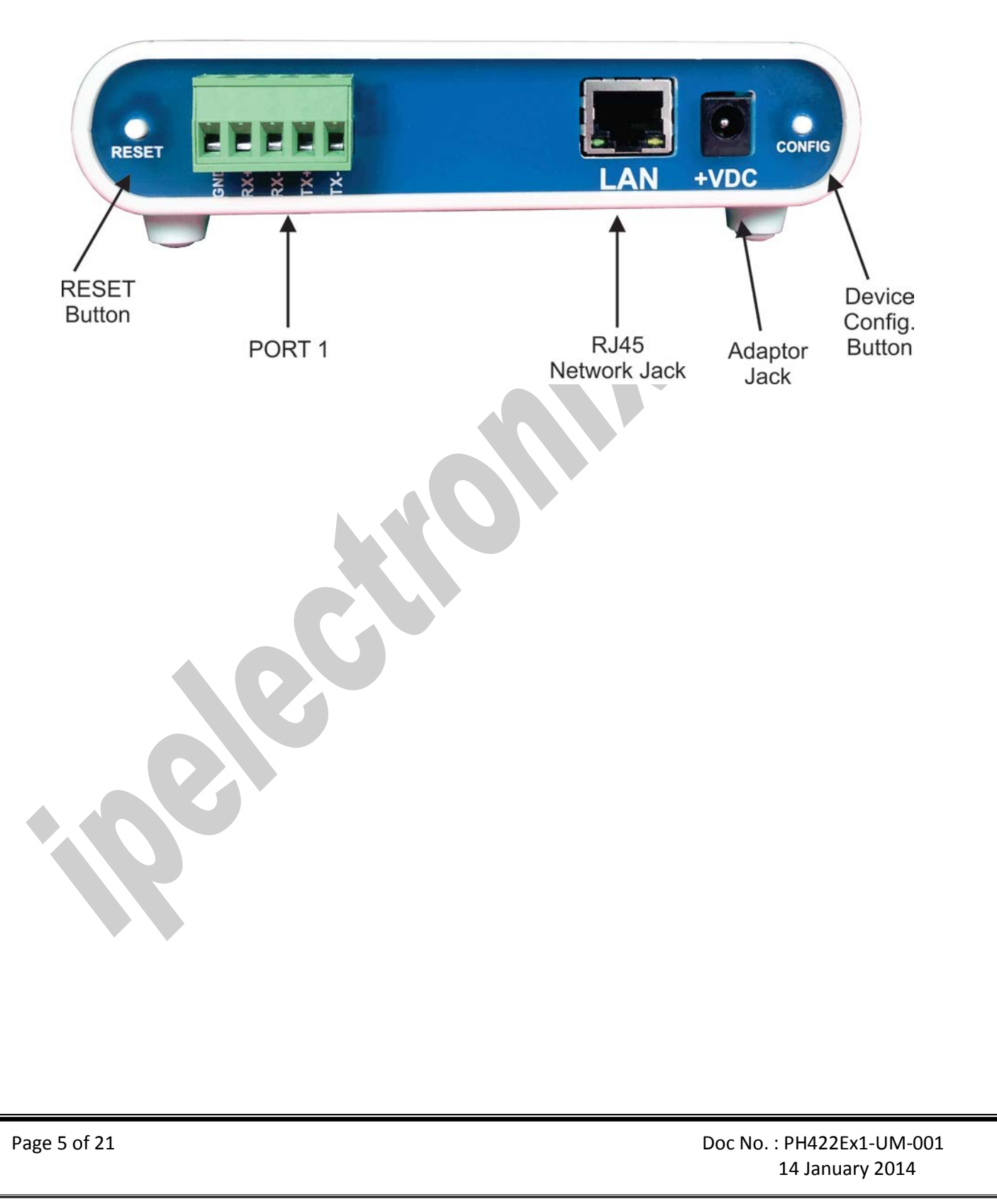

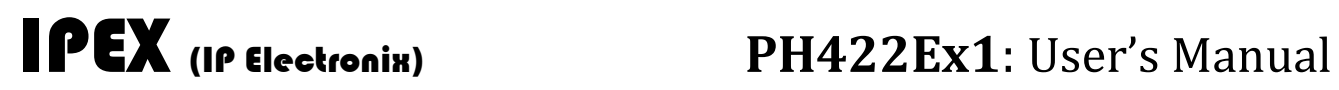

14 January 2014

<span id="page-5-0"></span>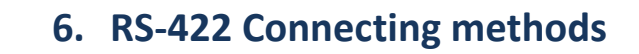

#### **6.1 RS-422: Point to Point**

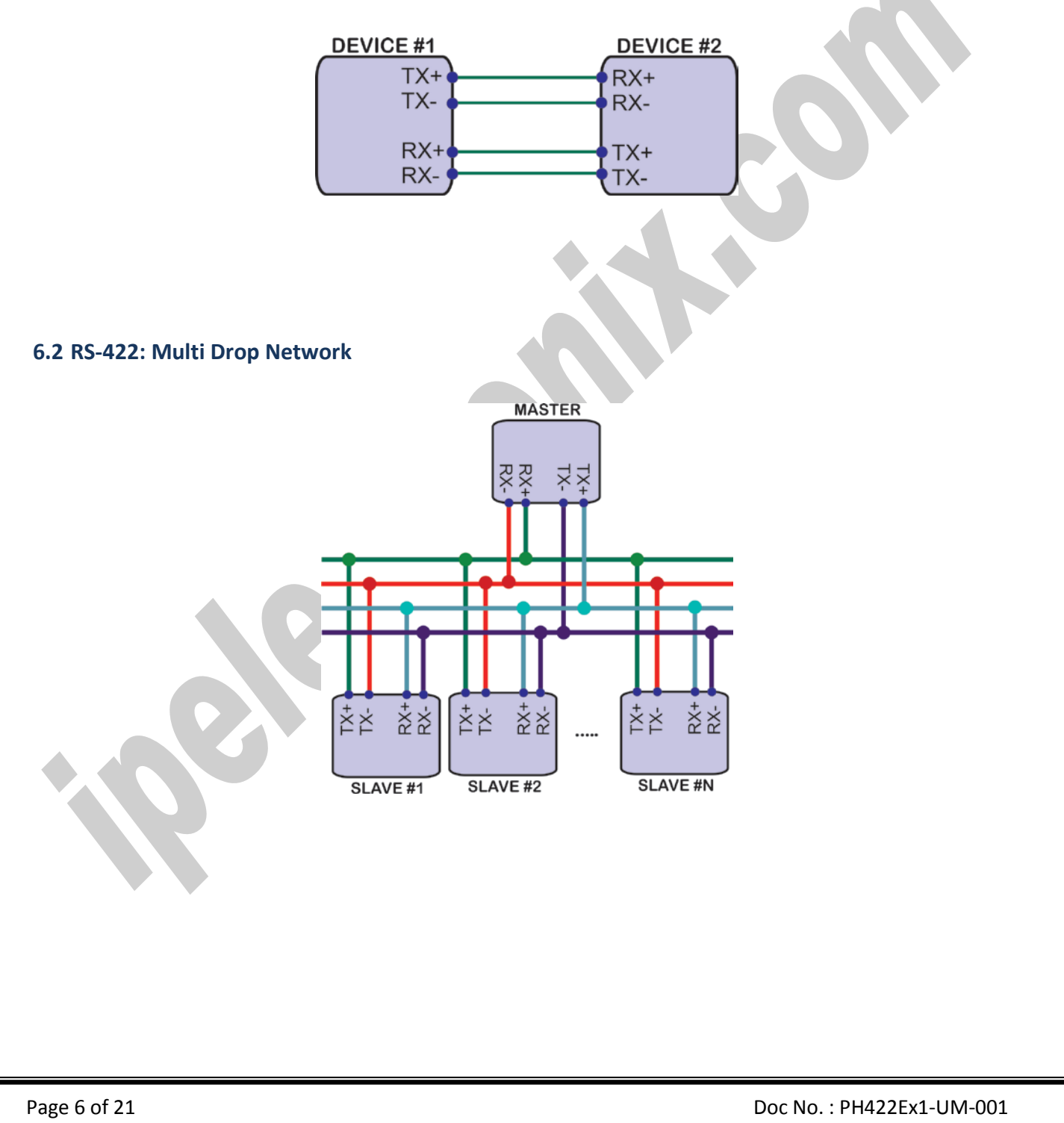

**www.ipelectronix.com**

www.ipelectronix.com

#### <span id="page-6-0"></span>**7. Connection Diagram**

#### **7.1 PH422Ex1 as a Terminal Server**

The below diagram is a typical connection configuration of PH422Ex1. You can connect one device with a RS-422 serial port to COM1 RS-422 serial port of the PH422Ex1. Then you can connect to the device, behind the network by any application software you want.

There are two methods in order to be connected to the PH422Ex1 COM Port via Ethernet. As the first way, it is possible to connect to the device by opening a normal COM Port (if you have installed PHEx2.exe software on the PC or Laptop). The second way is connecting to PH422Ex1 by opening a TCP Socket without need of any auxiliary driver.

To configure network settings of PH422Ex1 such as *IP Address* or *Subnet mask*, connect a computer with a terminal emulator software (like Hyper Terminal) on it, to the COM1 of PH422Ex1 and restart PH422Ex1 by pressing the *Network Config. Button*.

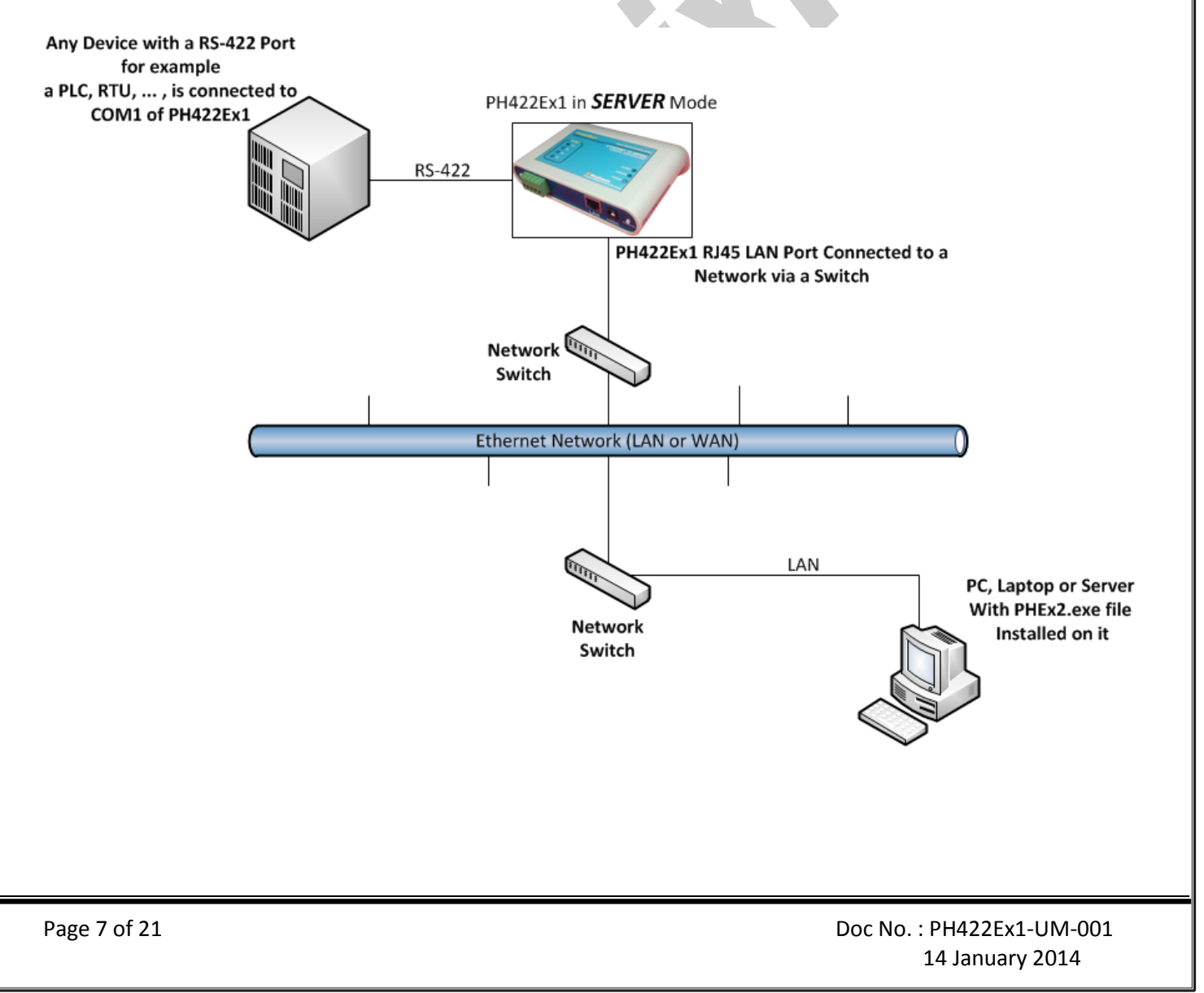

#### **7.2 Client/Server, Peer to Peer Connection**

If you want to connect two devices which have only RS-422 Ports to each other via Ethernet network, you can use this connecting method. Take two PH422Ex1. Set one PH422Ex1 as Server and another one as Client with adding Remote Server IP on it. These two converters are connecting automatically via network to each other, so COM1 of Server connects to COM1 of Client via network. Now you can connect your RS-422 devices to COM Ports as shown in the following diagram.

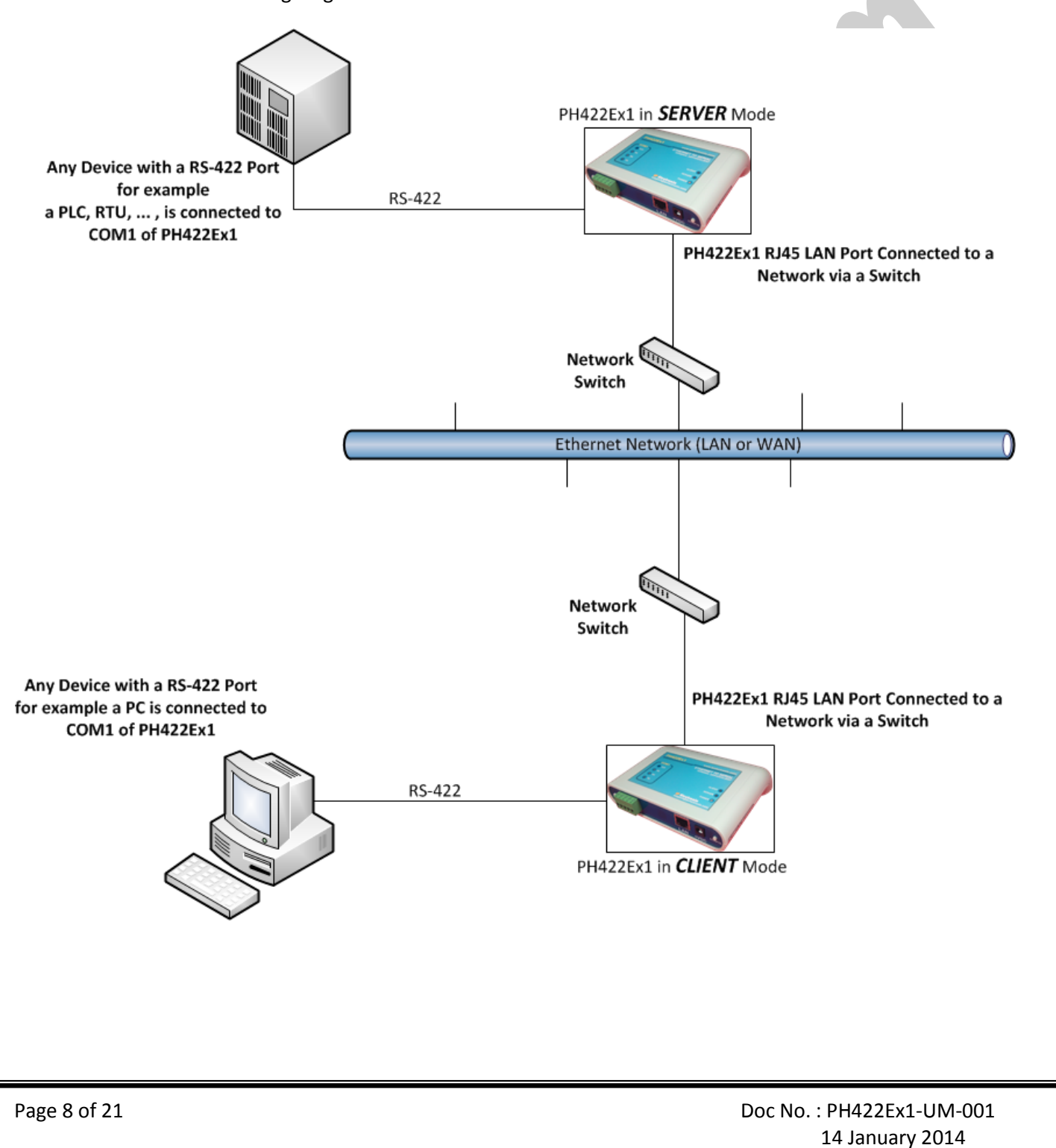

#### <span id="page-8-0"></span>**8. Device Network and Serial Port Settings**

As shown in the connection diagram, you can connect a PC or laptop with a RS-422 serial COM port directly to the **Port 1** of PH422Ex1.

Now run a terminal emulator on your computer. You can find some terminal emulators in the Utility folder in the installation CD. For example, we use Microsoft Hyper Terminal. Run Hyperterm.exe and then from the properties toolbar, set the serial settings to the 19200, 8, n, 1 like this:

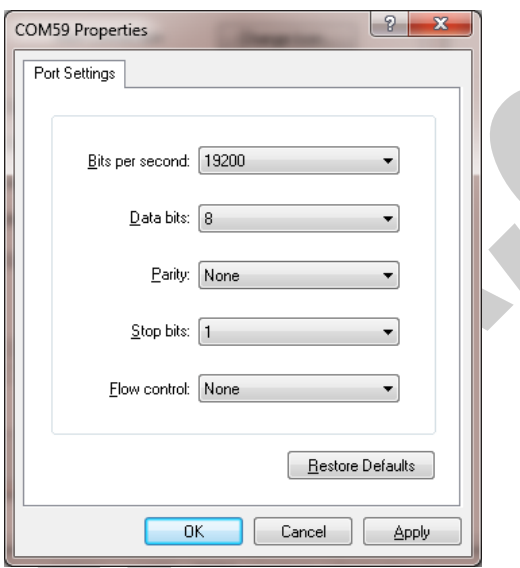

Remember to set Flow Control to None. Now in the Properties dialog box, select settings tab and click on the ASCII Setup. Select the "Echo typed characters locally" and press OK.

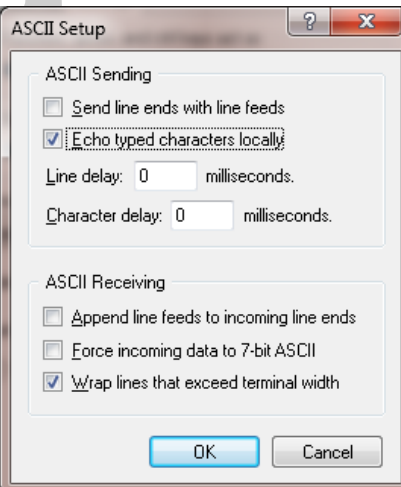

Turn on the PH422Ex1 by connecting +6V DC adaptor. If all the connections are OK, you should see the default settings on the Hyper Terminal.

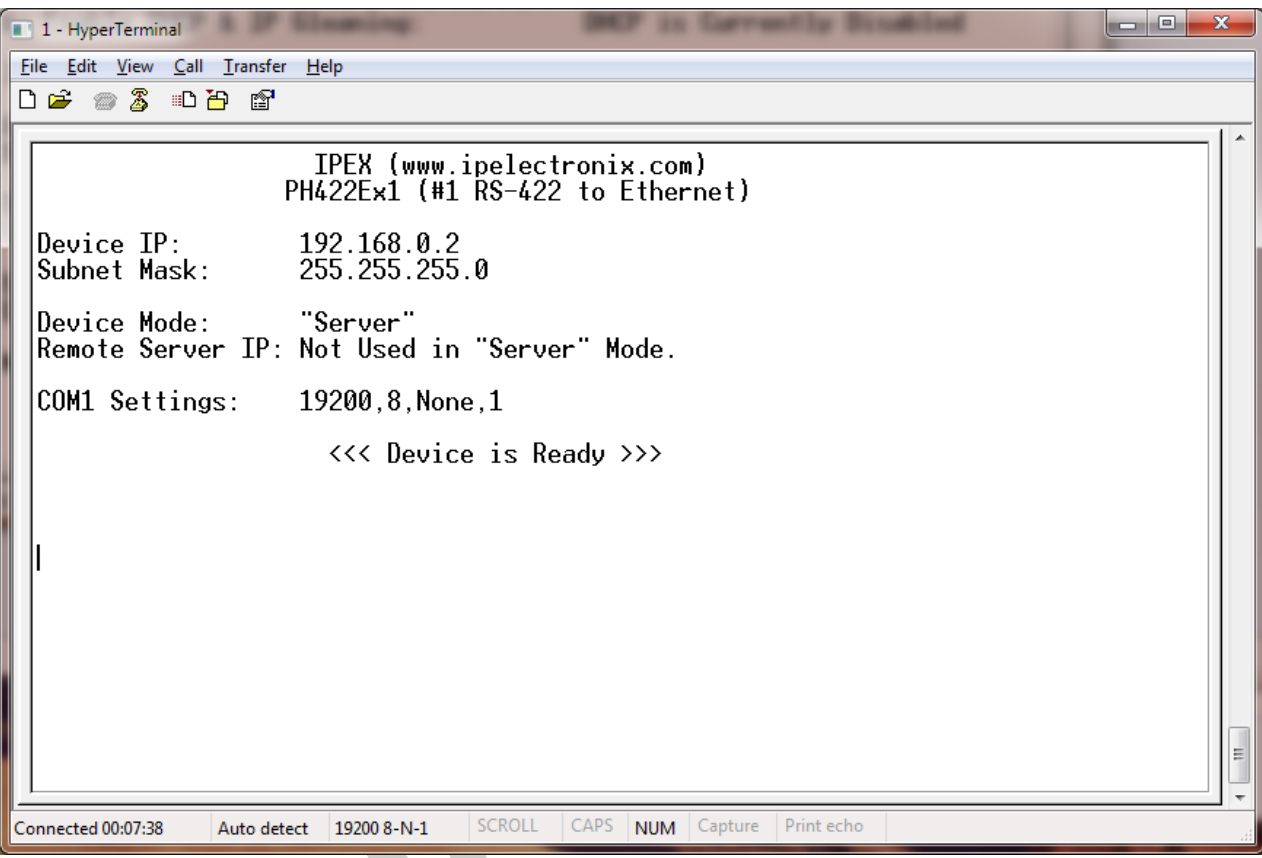

#### **Entering Device Network and Serial Ports Setting Menu (IMPORTANT!)**

Now to enter device network and serial ports settings menu, follow the below procedure step by step:

- 1- Push the CONFIG button on the right side of the front panel (Do not release it).
- 2- Press (and release) RESET button on the left side of the front panel.
- 3- Release the CONFIG button.

You should be able to see the network settings menu like this picture:

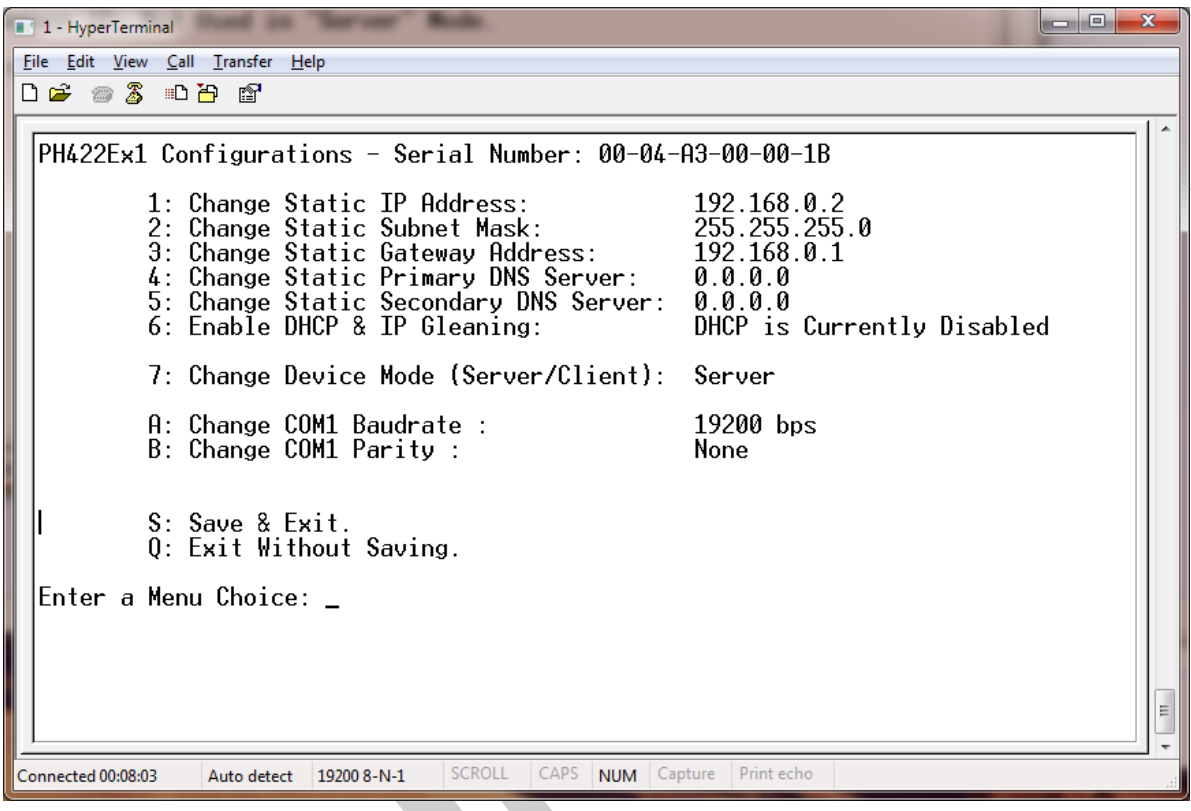

You can see network default settings in this page. It is possible to change the entire network and serial ports settings from this menu, For example, if you want to change the IP Address of the device, first press "1", enter new IP Address and then press "Enter". At last press "S" to save changes and quit. The device will be restarted automatically and booted with new settings.

#### <span id="page-11-0"></span>**9. Network Connection Testing**

Connect PH422Ex1 to the Ethernet based network by connecting RJ45 LAN socket to network via a switch or Hub by an ordinary CAT5 or CAT6 cable. If everything is set properly, the green and yellow LEDs on the PH422Ex1's **RJ45 socket** will blink.

Now it is important to check the network wiring topology, and testing all the cables, routers, switches … in the route from PH422Ex1 to the computer. This test is done simply by using PING command from computer.

Go to Windows command prompt, (press WINDOWS KEY + R to going to run dialog and then type CMD and press enter):

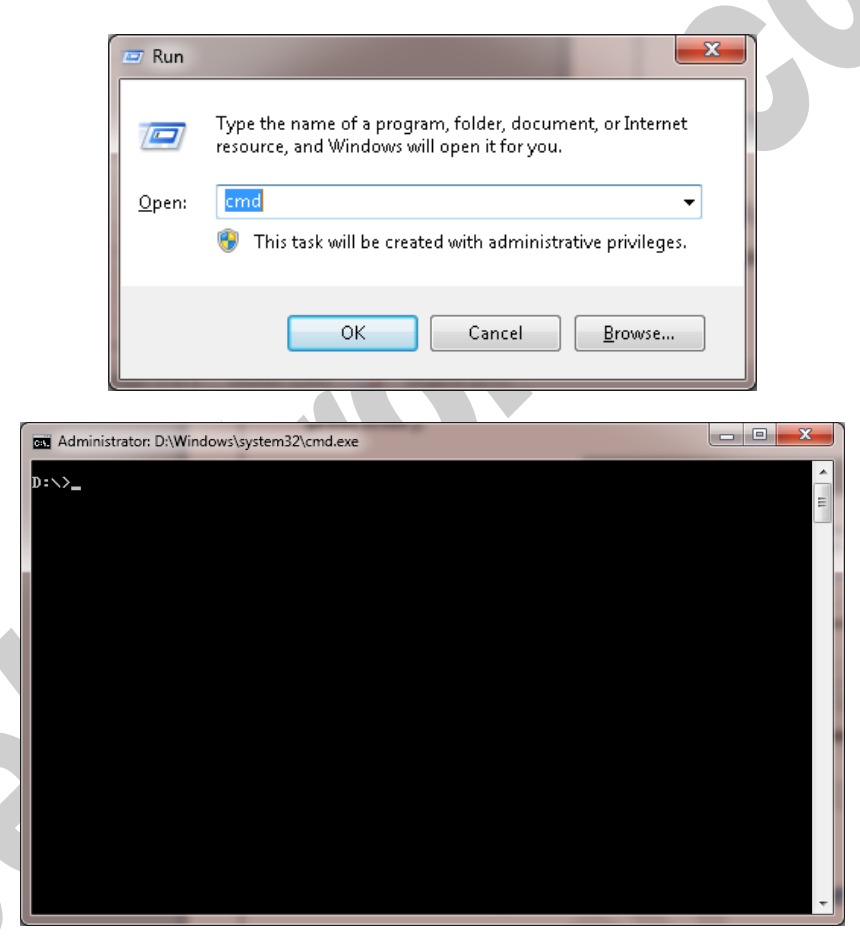

Type ping with the device IP address, for example "ping 192.168.0.2"and press Enter.

Now you should see the ping response from the device.

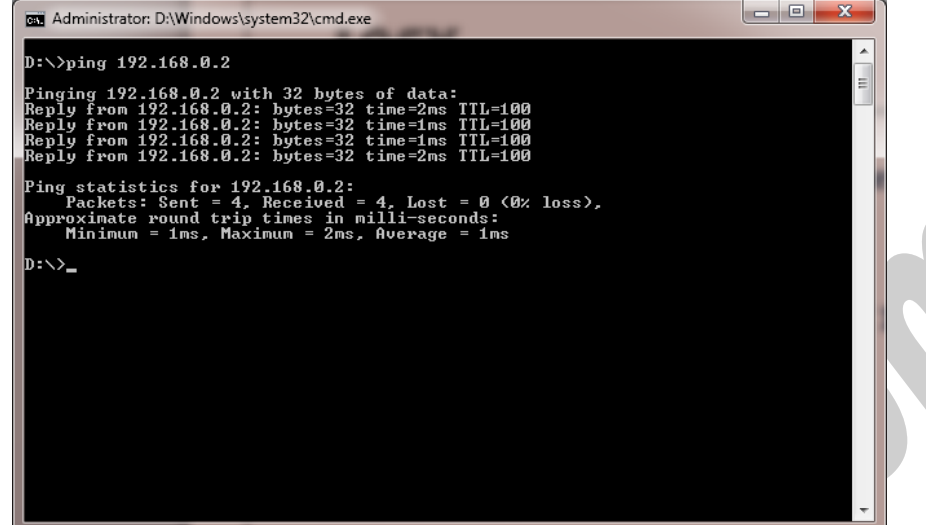

If there are any problems in the network, you could not see response from the device:

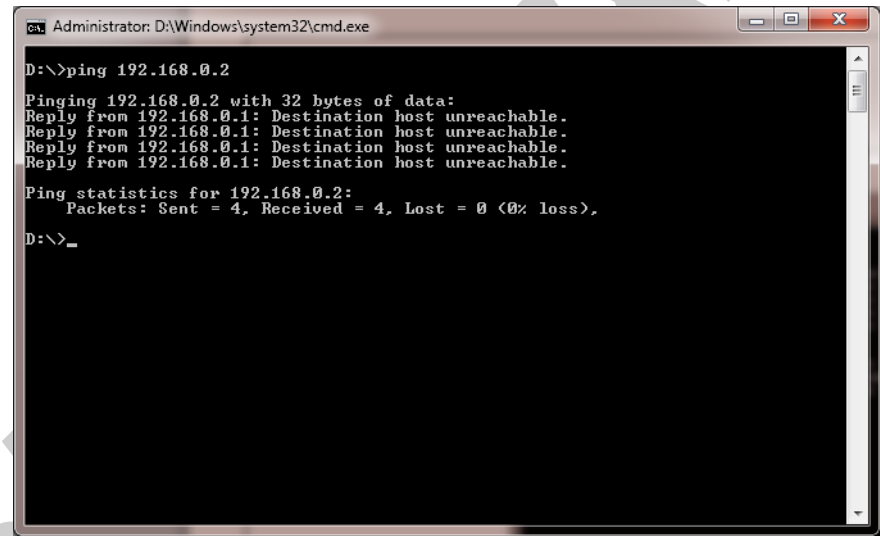

If you see this timeout window, you can't continue installation and first you should solve network problem by consulting your network administrator.

Page 13 of 21 Doc No.: PH422Ex1-UM-001 14 January 2014

#### <span id="page-13-0"></span>**10.Connecting to Device via TCP Socket**

It is possible to directly connect to PH422Ex1 RS-422 Serial Port from any node of the network by using socket programming. This is simply done if you know only PH422Ex1 IP Address and socket port number for each Port. The port numbers is as follow:

- Port 1 : 9761
- Port 2 : 9762 (Only in PH422Ex2 Model)

For example we connect to Port 1 by means of Hyper Terminal. Run Hyperterm.exe and from properties dialog box, select "TCP/IP (Winsock)":

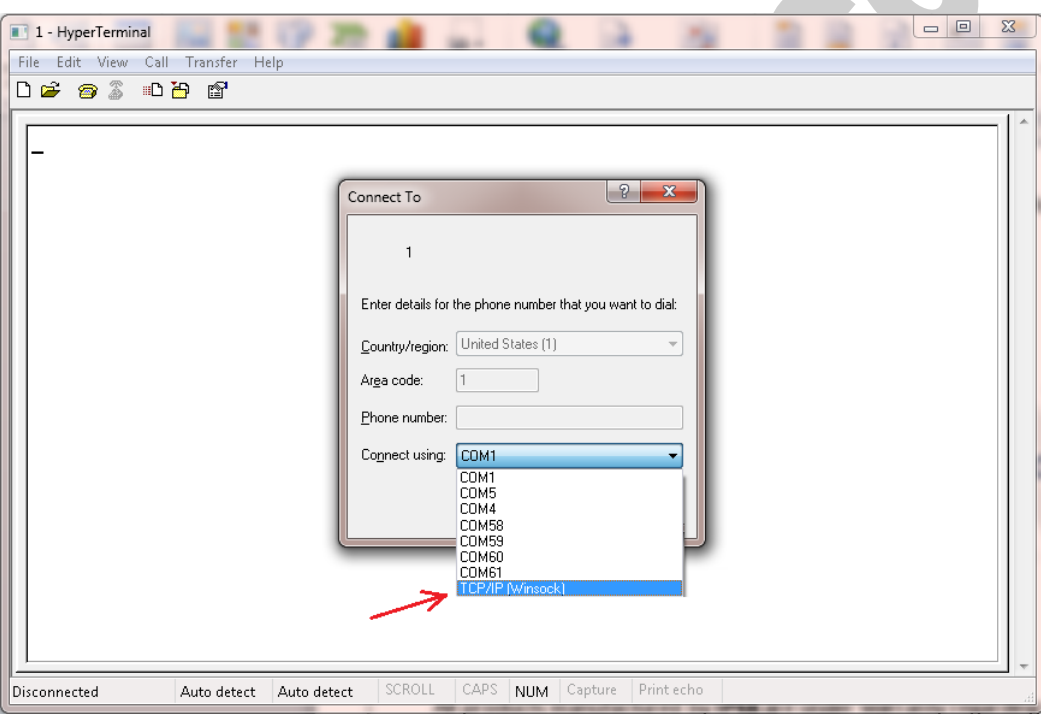

Enter device IP Address in the "Host address:" section, for example 192.168.0.2 and the port number in the "Port Number:" section (port number for Port 1 is 9761 and for Port 2 is 9762), then click on OK.

Now if you type some characters, you can see that port 1 TX Blue LED is blinking that means the data is sent to PH422Ex1 port 1.

NOTICE: Don't forget to set PH422Ex1 in *SERVER Mode* for this method of connection.

#### IPEX (IP Electronix) **PH422Ex1**: User's Manual 1 - HyperTerminal  $\begin{tabular}{c} \multicolumn{2}{c} {\textbf{a}} & \multicolumn{2}{c} {\textbf{b}} \\ \multicolumn{2}{c} {\textbf{c}} & \multicolumn{2}{c} {\textbf{c}} \\ \multicolumn{2}{c} {\textbf{c}} & \multicolumn{2}{c} {\textbf{c}} \\ \multicolumn{2}{c} {\textbf{c}} & \multicolumn{2}{c} {\textbf{d}} \\ \multicolumn{2}{c} {\textbf{d}} & \multicolumn{2}{c} {\textbf{e}} \\ \multicolumn{2}{c} {\textbf{e}} & \multicolumn{2}{c} {\textbf{e}} \\ \multicolumn{2}{c} {\textbf{e}} & \multicolumn$ .. File Edit View Call Transfer Help **Dessebe** Connect To  $\boxed{?}$  x Enter details for the host that you want to call: Host address:  $\overline{192.168.0.2}$ 9761 Port number: Connect using: [TCP/IP (Winsock) OK Cancel SCROLL CAPS NUM Capture Printecho Disconnected Auto detect Auto detect

### <span id="page-14-0"></span>**11.Installing the Driver Software**

The second method for connecting to PH422Ex1 serial ports is to install virtual COM port driver on your computer and open ports as a normal Windows COM port.

Run PHEx2\_32bit.exe if your Windows is 32 bit or PHEx2\_64bit.exe if it is 64 bit from the installation CD.

NOTICE: In the Windows 64 bit systems, run apply.bat and restart your computer before setup.

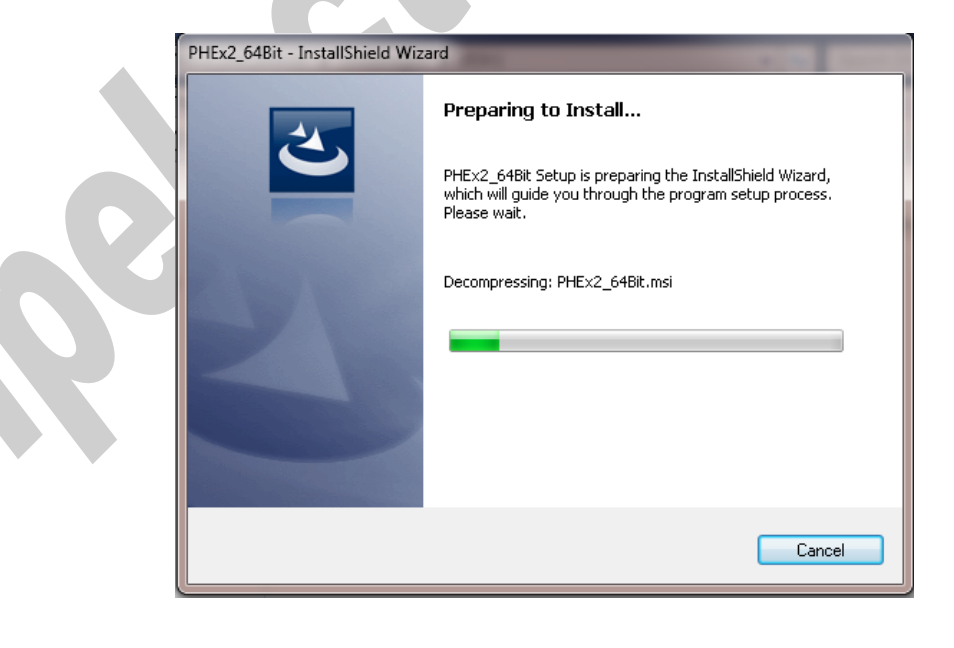

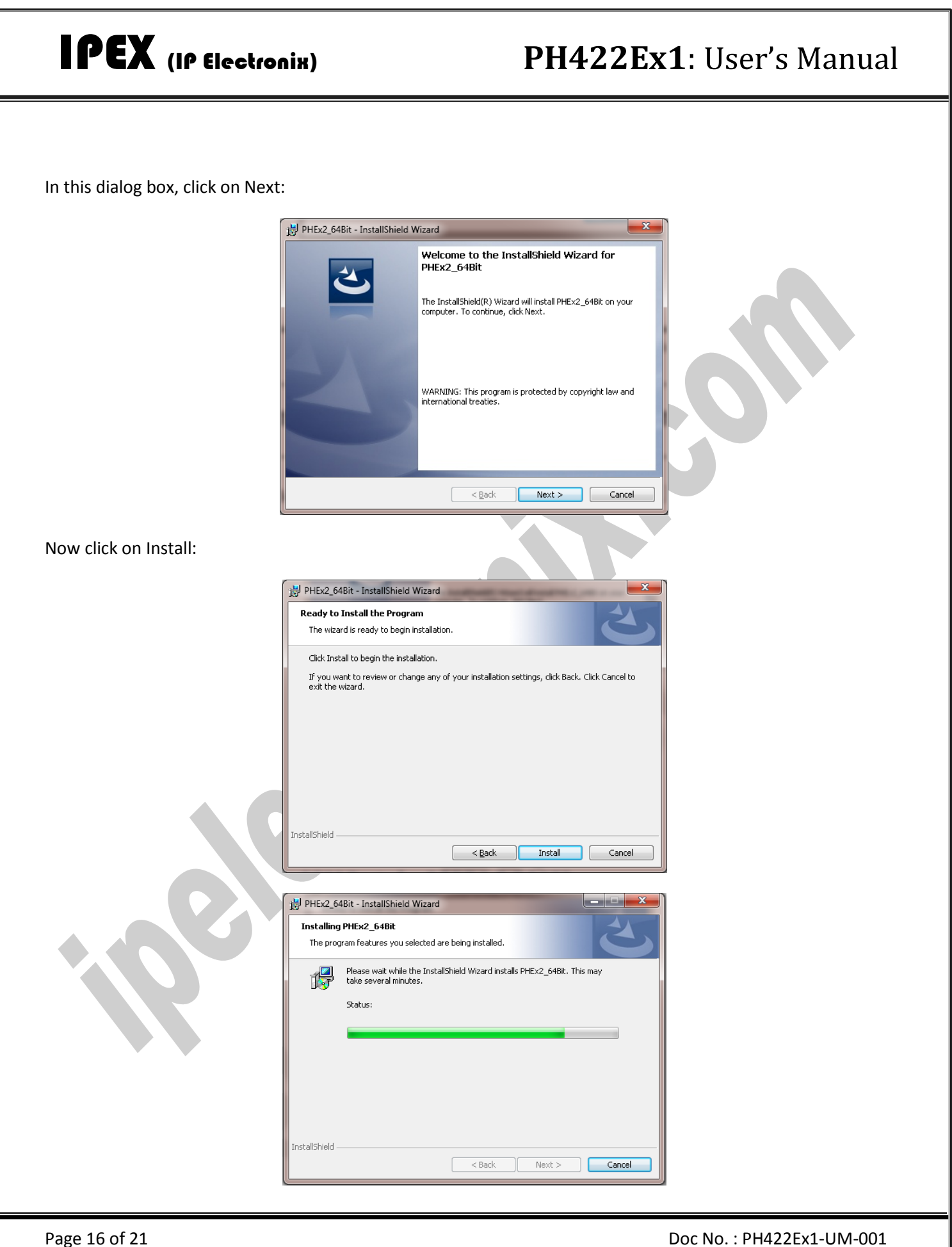

www.ipelectronix.com **www.ipelectronix.com** Now click on Finish.

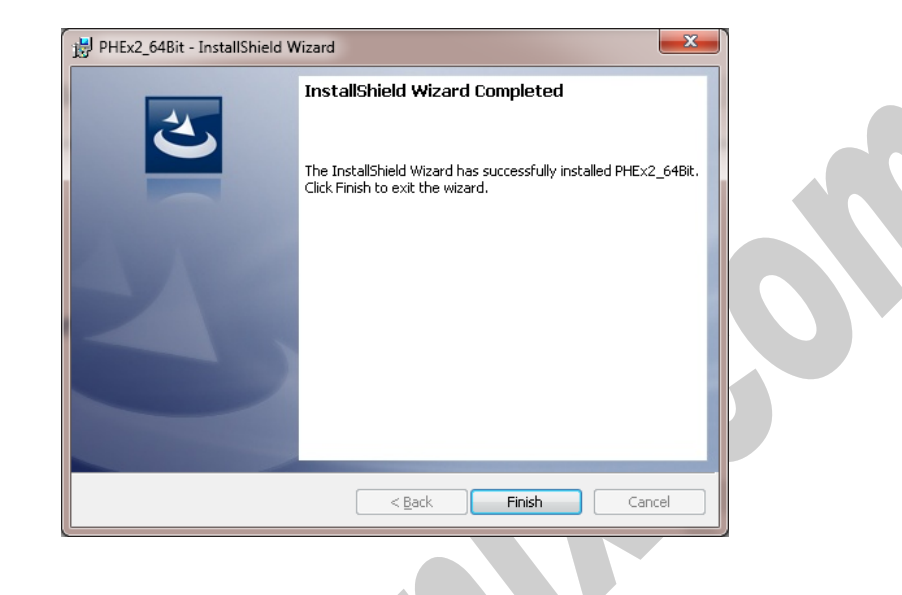

### <span id="page-16-0"></span>**12. Set Windows COM Ports for PORT 1 & PORT2**

After installation is finished, stop any running application on your system and then from Windows Start/Programs/IPEX/ run PHEX2.exe:

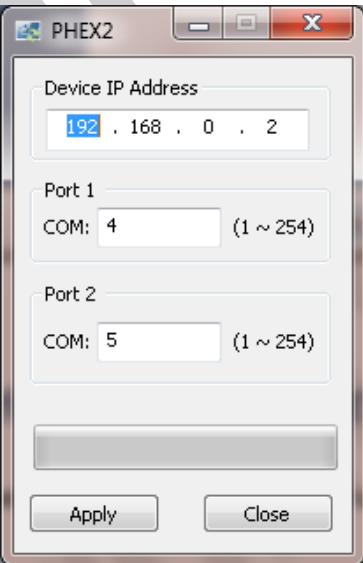

Simply Enter PH422Ex1 IP Address and serial port number for Port 1 and Port 2 and then press apply. For example type 4 for Port 1 and 5 for Port 2, after applying is finished, restart your computer and then you can use Port 1 as COM4 and Port 2 as COM5 like an ordinary Windows COM port by your application software.

If during installation you see this Window:

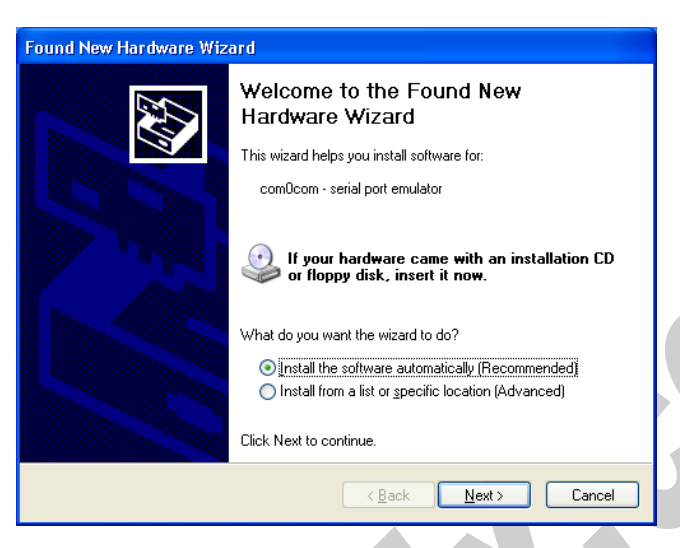

Select "Install the software automatically (Recommended)" and click on Next.

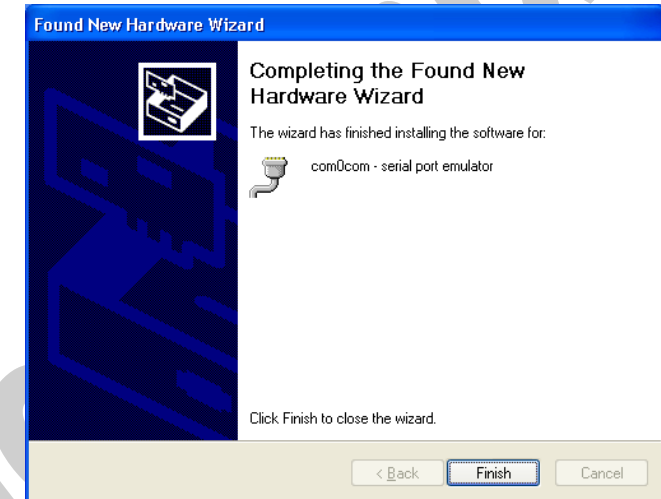

Now click on Finish. Repeat these as long as the system asks you.

**IMPORTANT NOTICE**: If COM Port number you select is previously used by other application, you cannot choose that port number for the device. To see which COM Port is in use by the system, run Device Manager and from Ports (COM & LPT) section, double click on one of the communication ports:

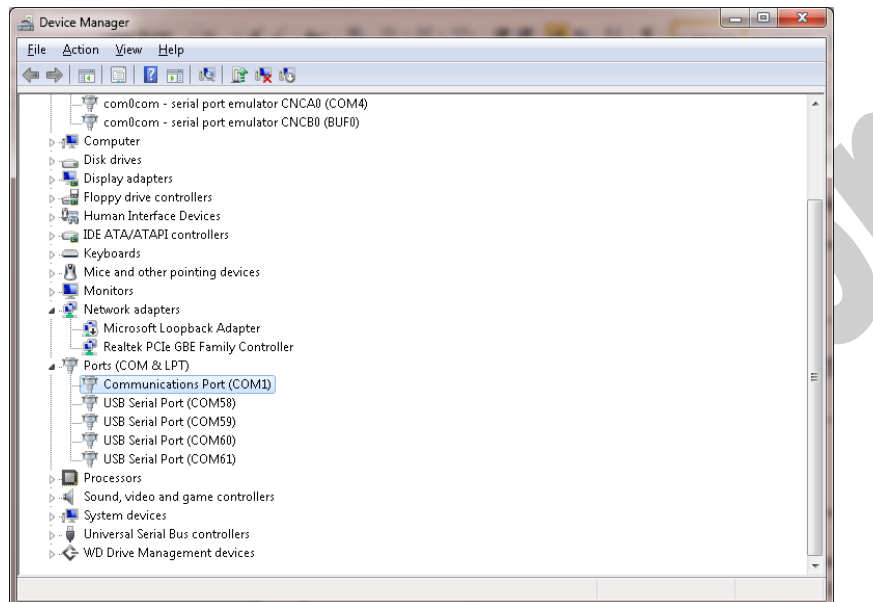

Now from "Port Settings" tab page, click on "Advanced…" button.

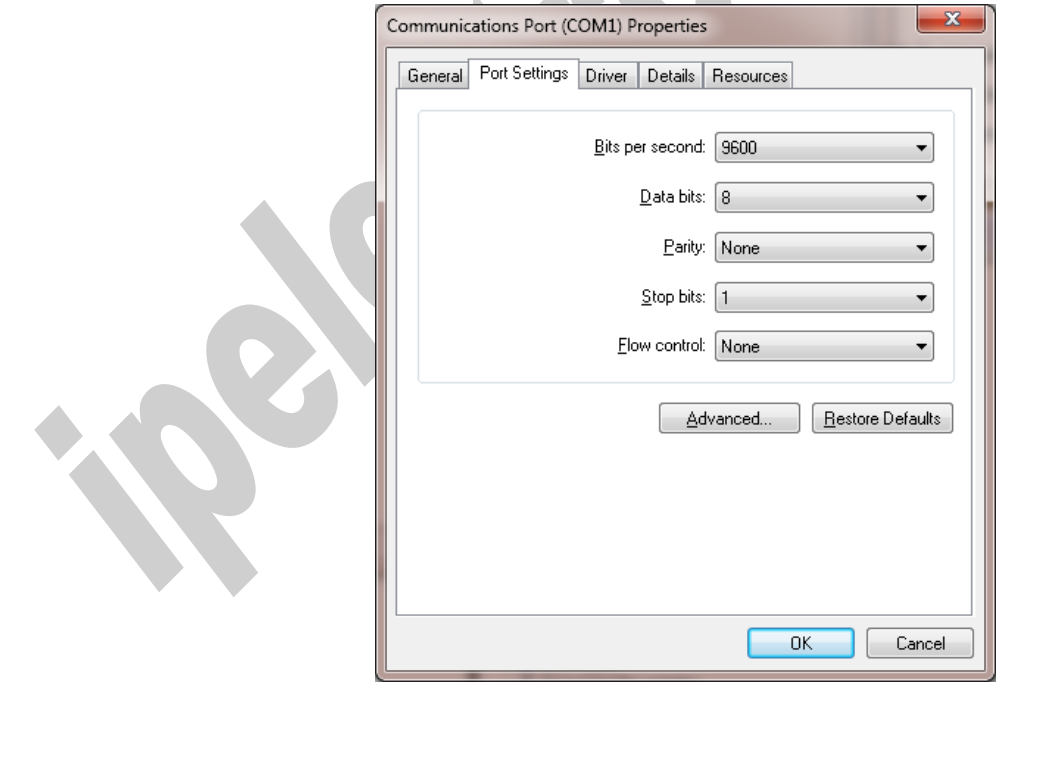

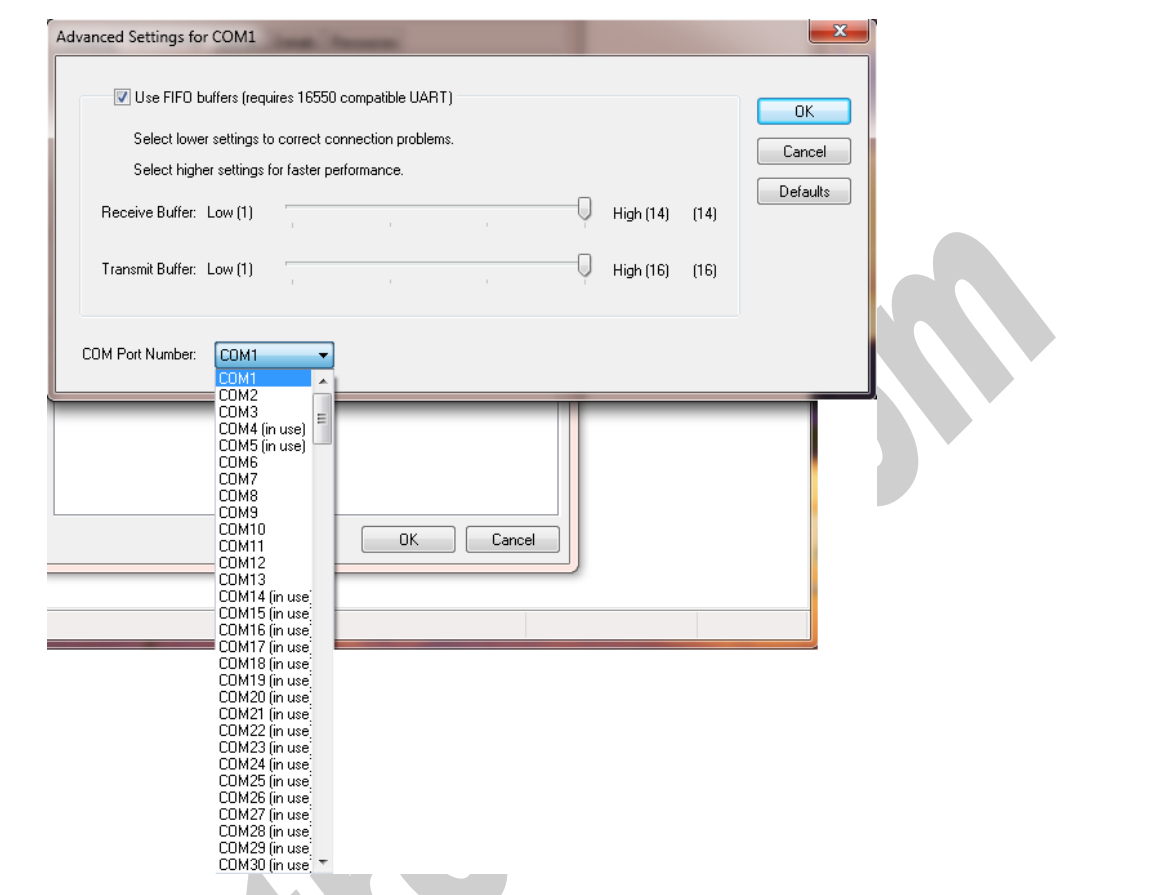

Now you can see which COM port is free and which COM port is in use. You must select COM port number for your device which is free.

#### <span id="page-20-0"></span>**13.Guarantee**

All products manufactured by IPEX are under warranty regarding defective materials for a period of one year from the date of delivery to the original purchaser.

### <span id="page-20-1"></span>**14. Technical Support**

If you have any technical question or need any technical support, please contact us using this Email address: [support@ipelectronix.com.](mailto:support@ipelectronix.com)